### *OMNI HR Training Guide Updating a Position to Include Cellular Allowance*

### **Updating a Position to Include Cellular Allowance**

This tutorial outlines the basic steps to add Cellular Allowance in Position Profile Data using the electronic Personnel Action Form Plus (ePAF+).

NOTE: The actions in this guide are only to add *eligibility* for cellular allowance to a position. A Cellular Allowance Authorization form must also be completed and approved according to ITS Policy before an employee may begin receiving an allowance.

### **Key Information:**

Employee ID/Name Position Number

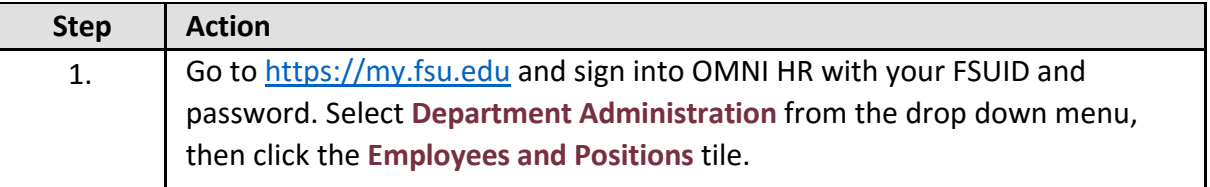

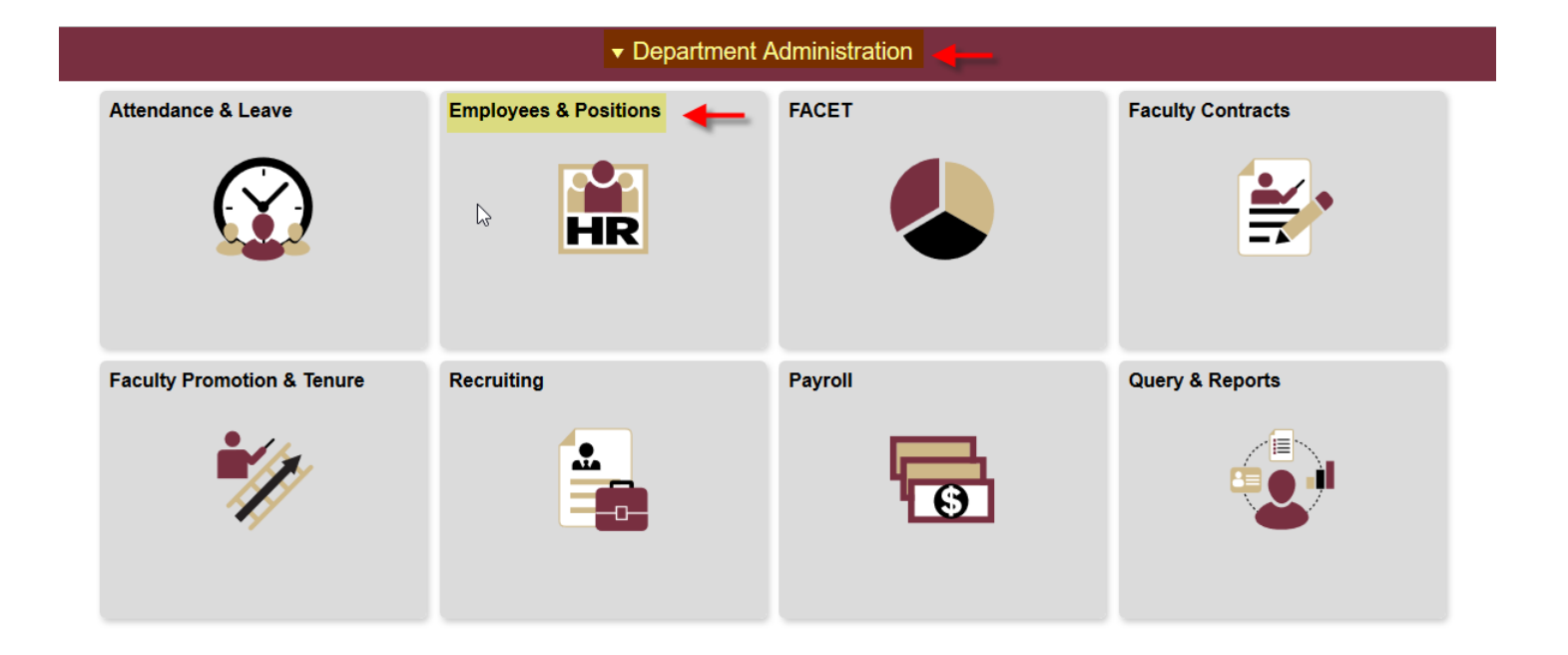

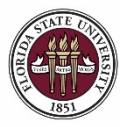

## *OMNI HR Training Guide*

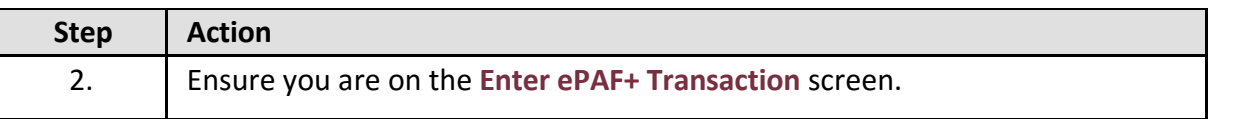

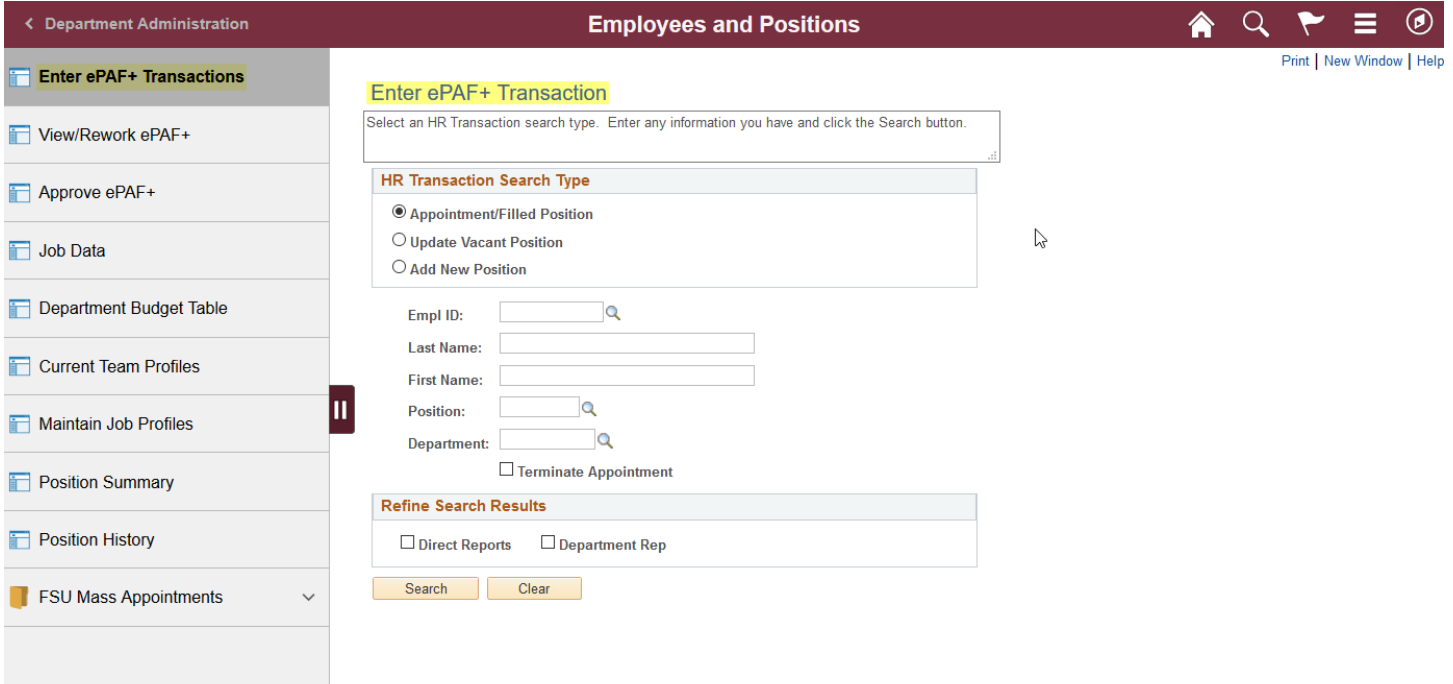

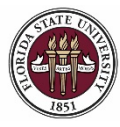

### *OMNI HR Training Guide*

*Updating a Position to Include Cellular Allowance*

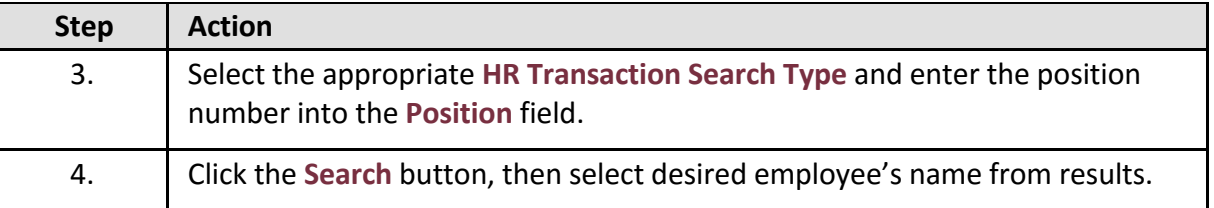

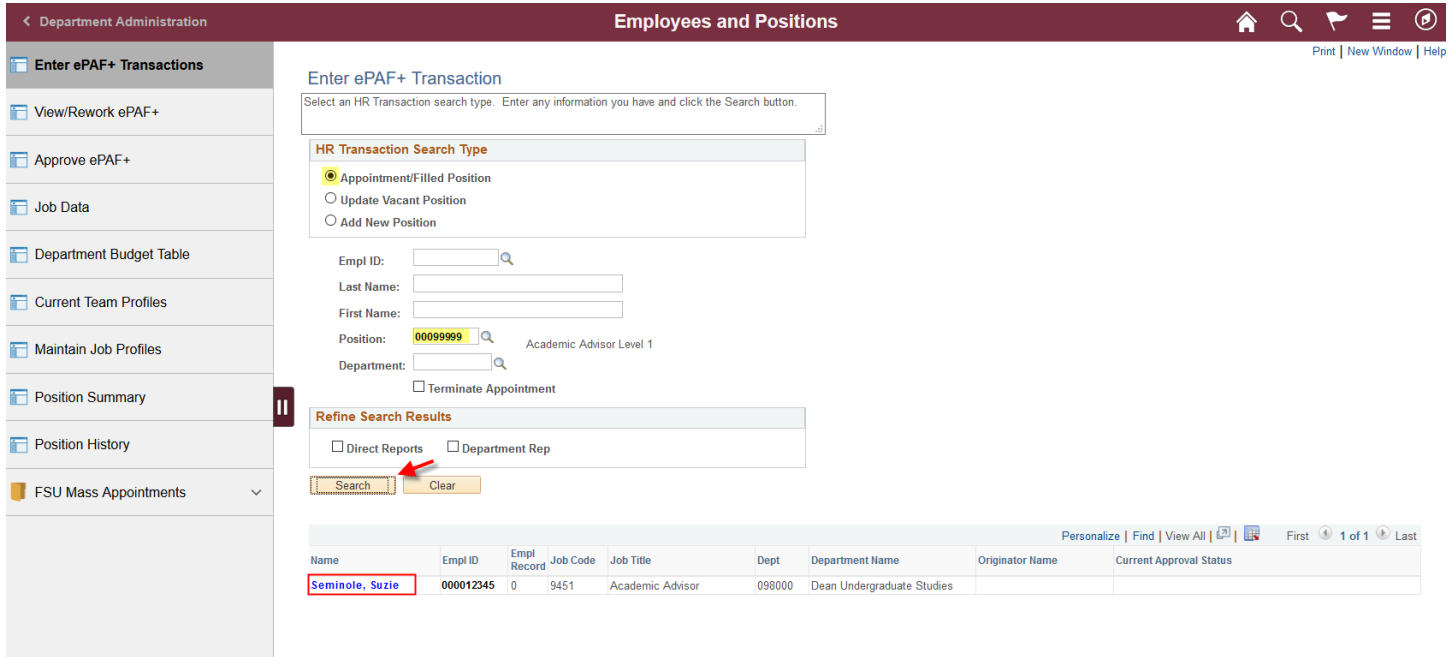

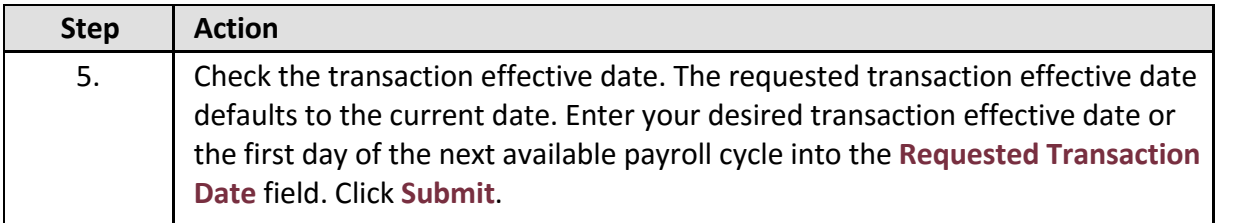

← Employees and Positions

Ξ  $^{\circledR}$ Print

合

#### **Transaction Effective Date**

Submit

Enter transaction Effective Date. Current Information section will reflect data as of this date. The date may be changed<br>prior to submission and while working in Draft mode, though changes will reset data previously entere \*Requested Transaction Date: 04/25/2018 3

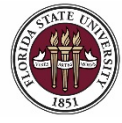

FLORIDA STATE UNIVERSITY<br>office of human resources

## *OMNI HR Training Guide*

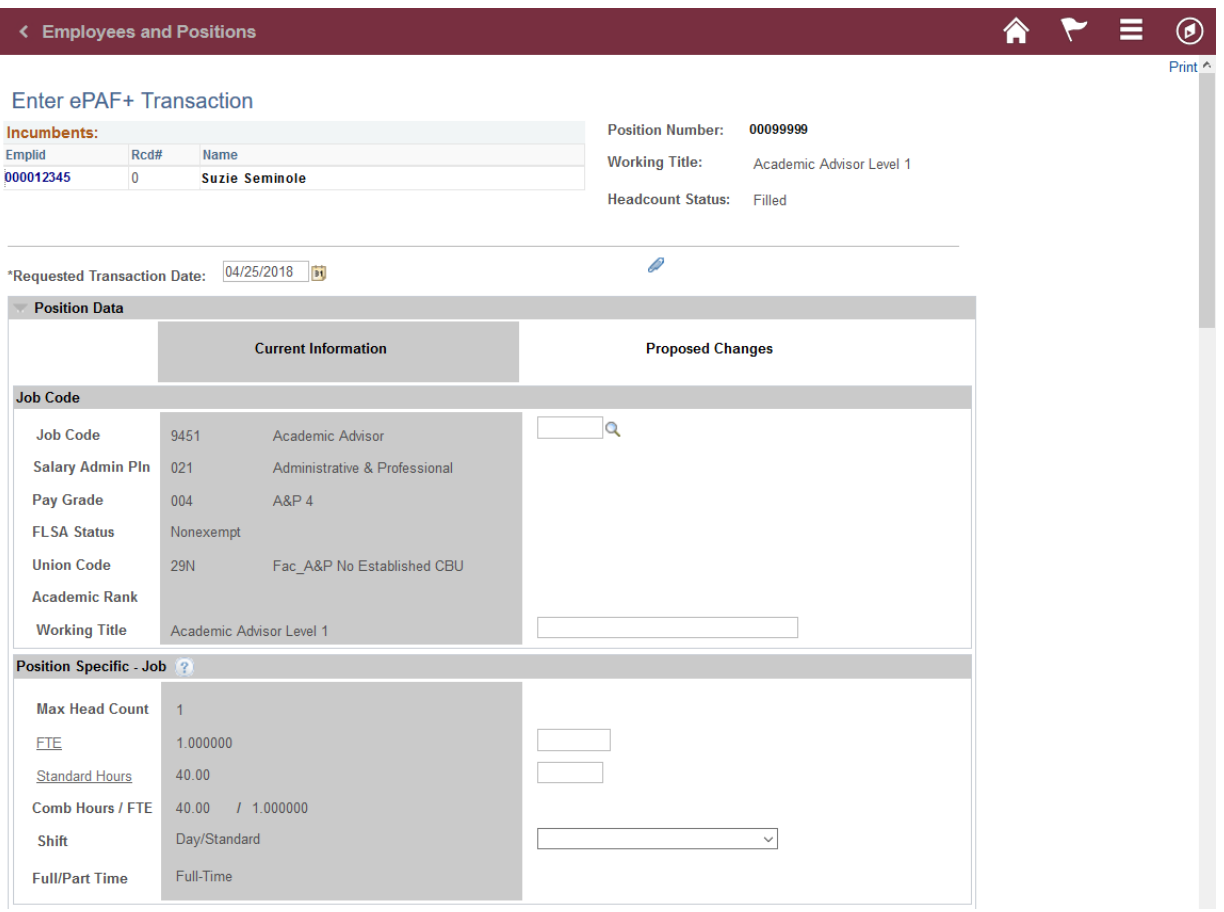

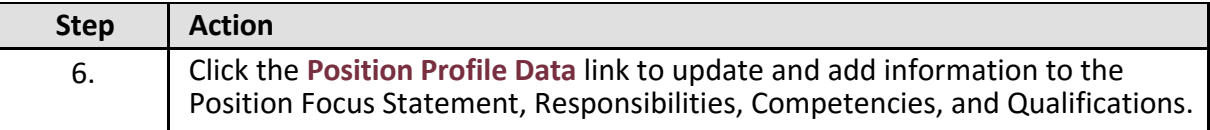

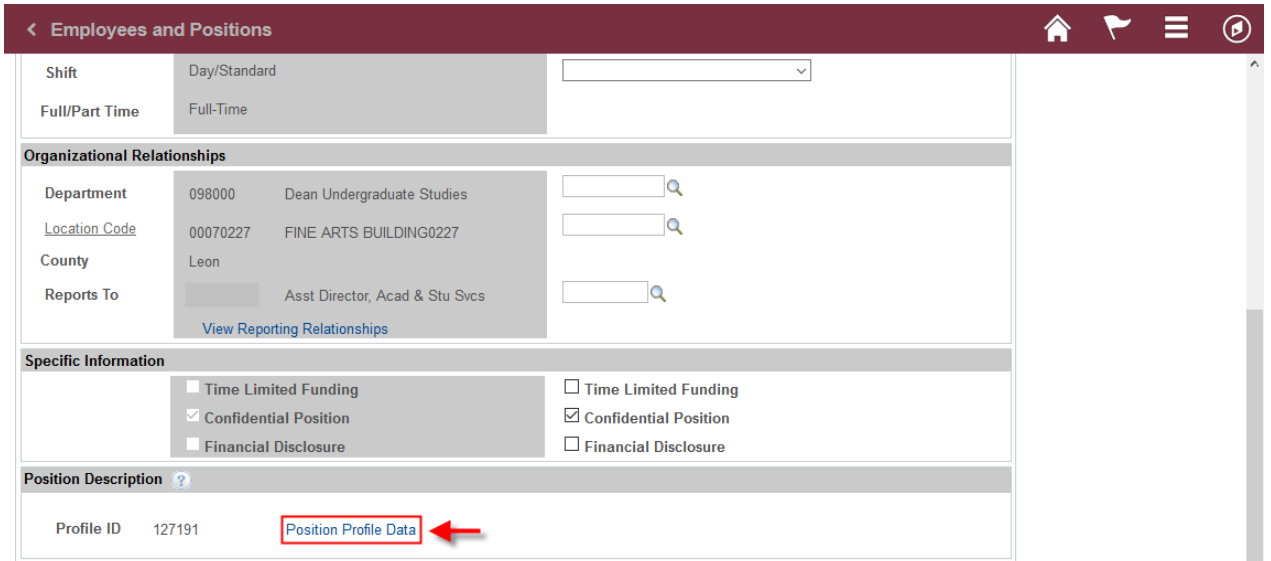

FLORIDA STATE UNIVERSITY<br>OFFICE OF HUMAN RESOURCES

# *OMNI HR Training Guide*

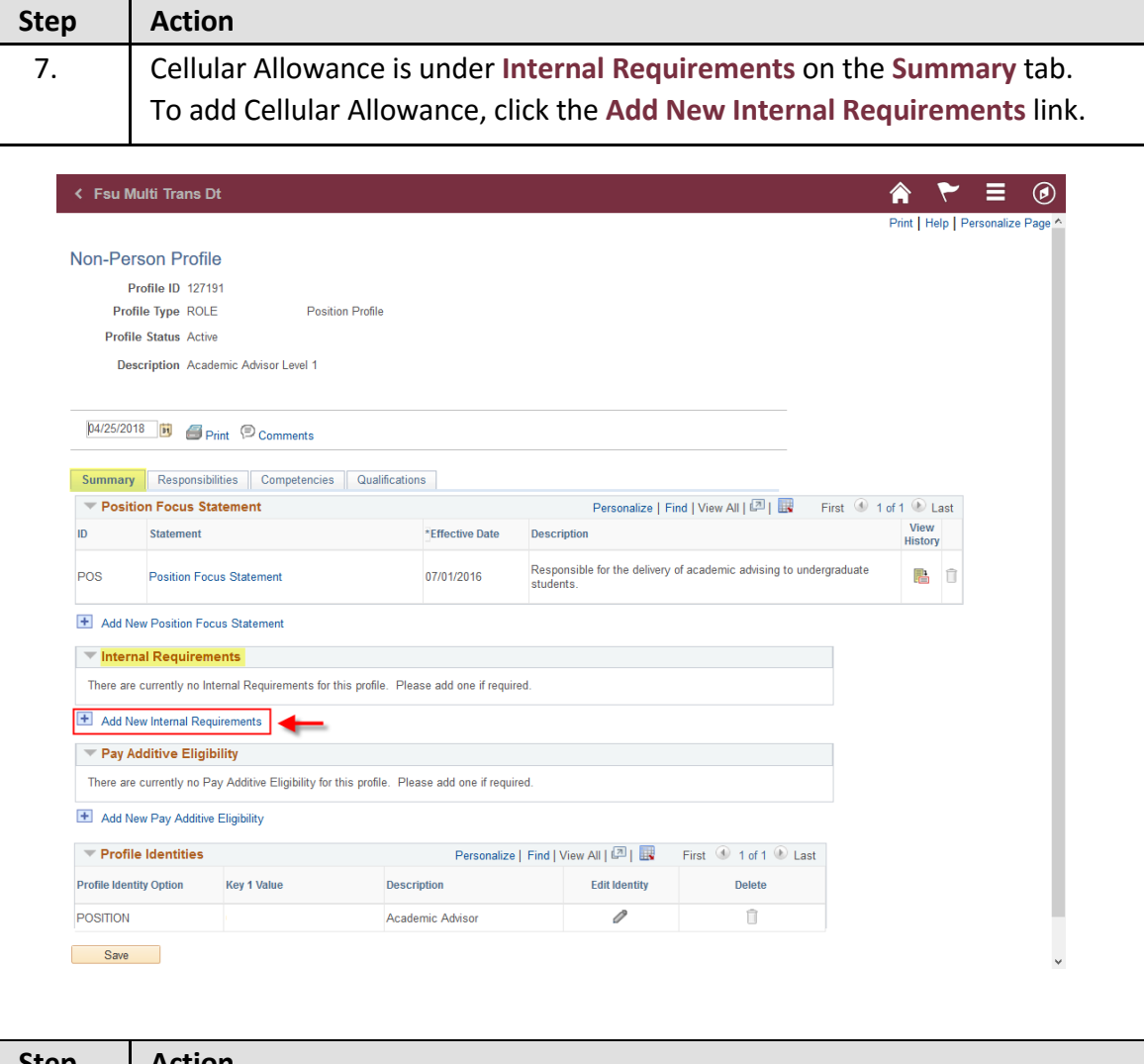

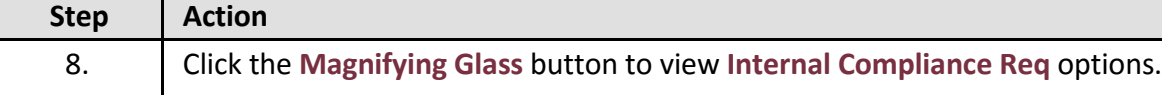

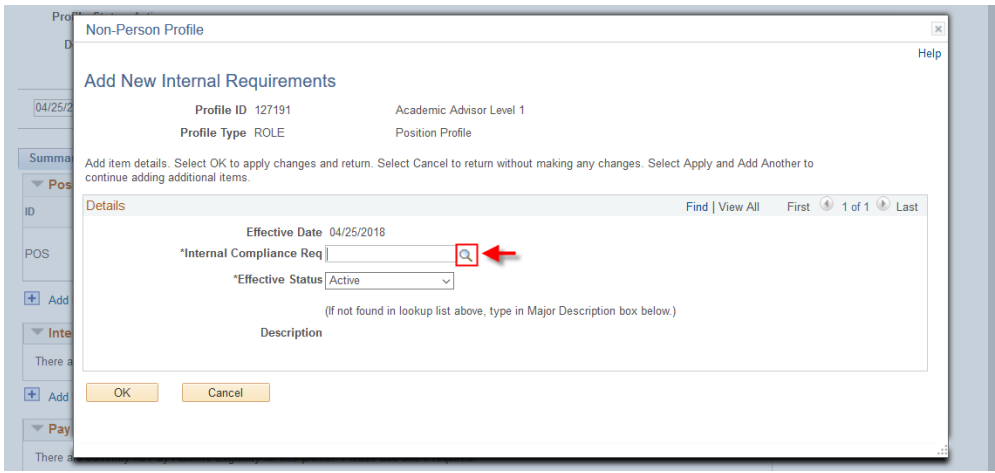

FLORIDA STATE UNIVERSITY<br>OFFICE OF HUMAN RESOURCES

# *OMNI HR Training Guide*

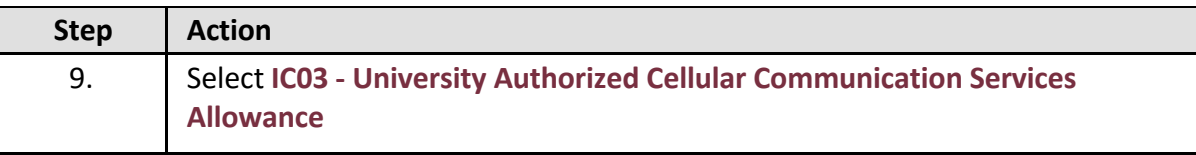

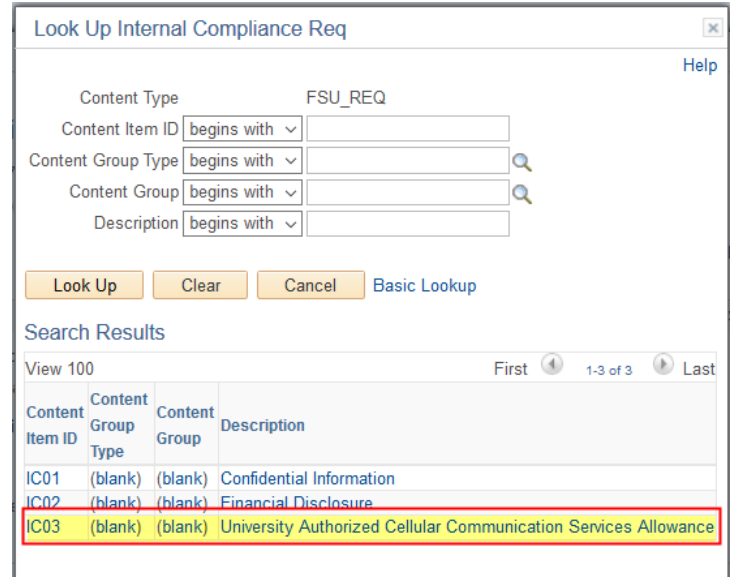

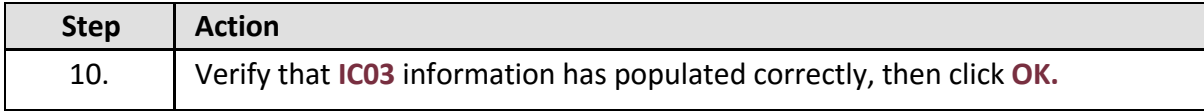

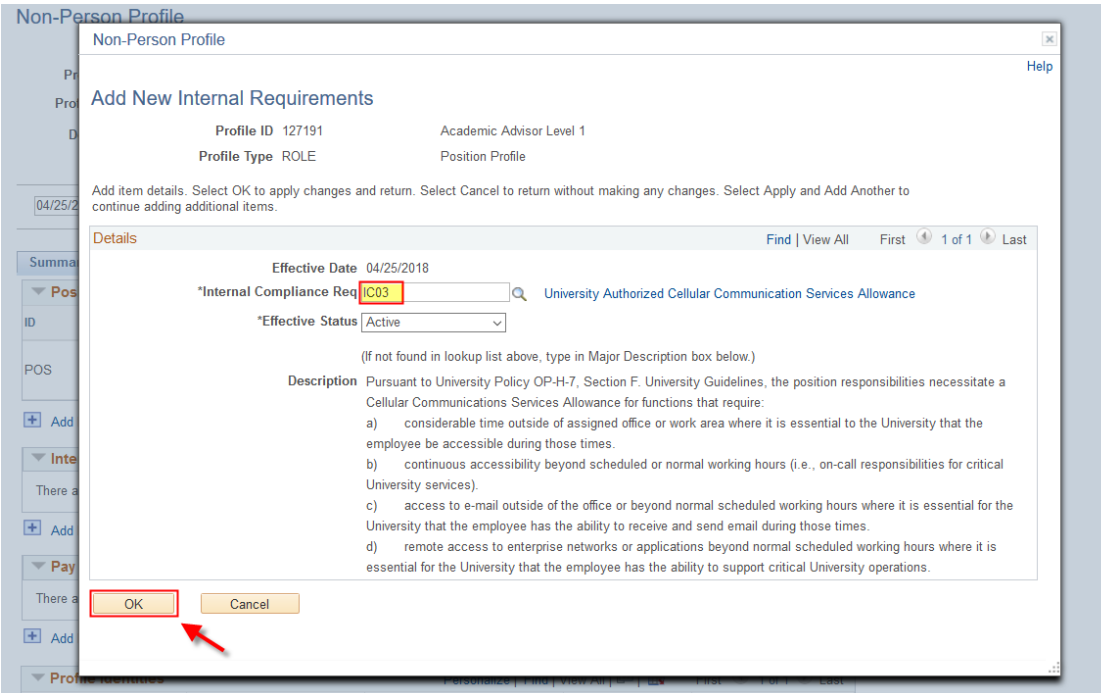

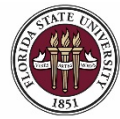

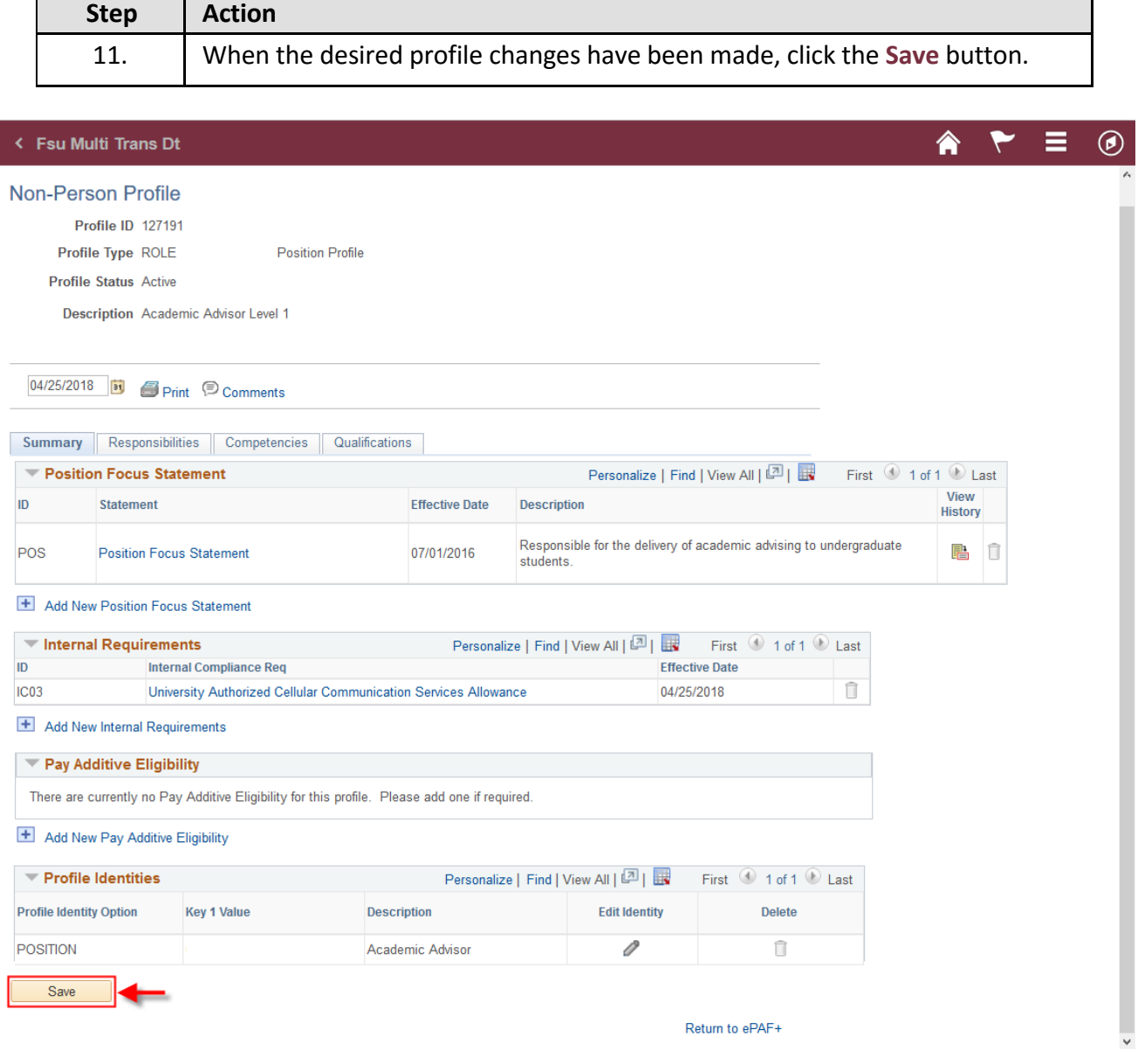

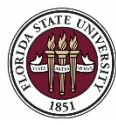

*Updating a Position to Include Cellular Allowance*

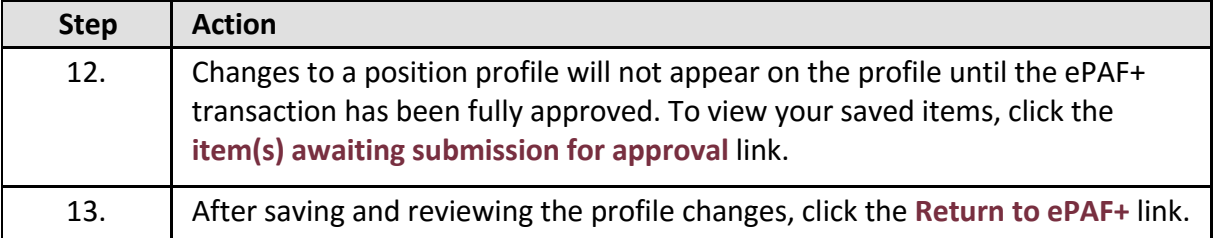

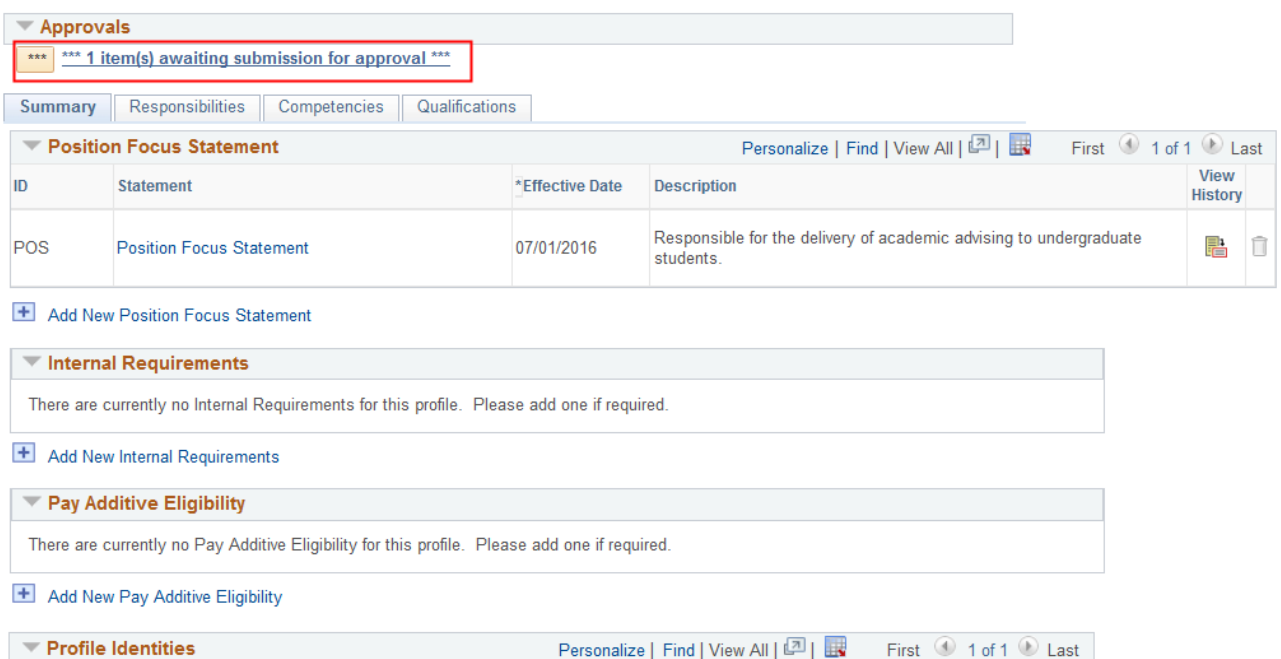

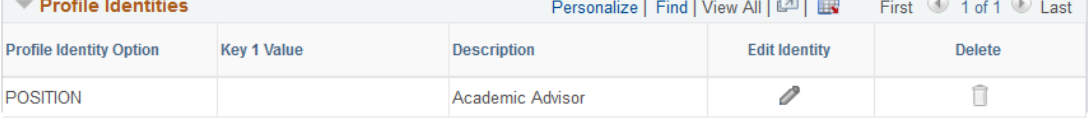

Save

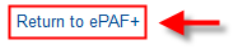

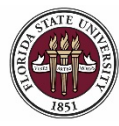

# *OMNI HR Training Guide*

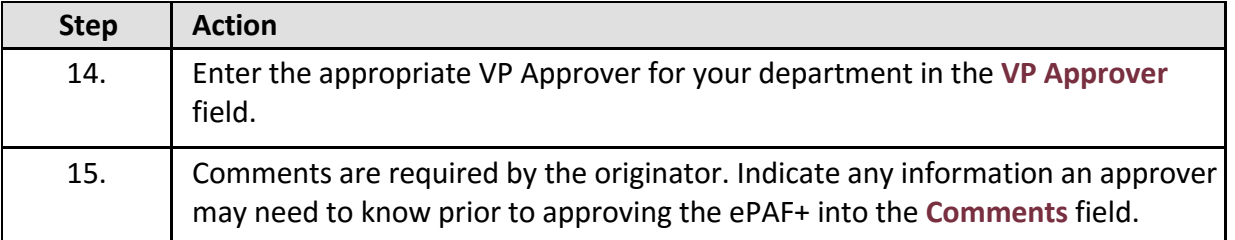

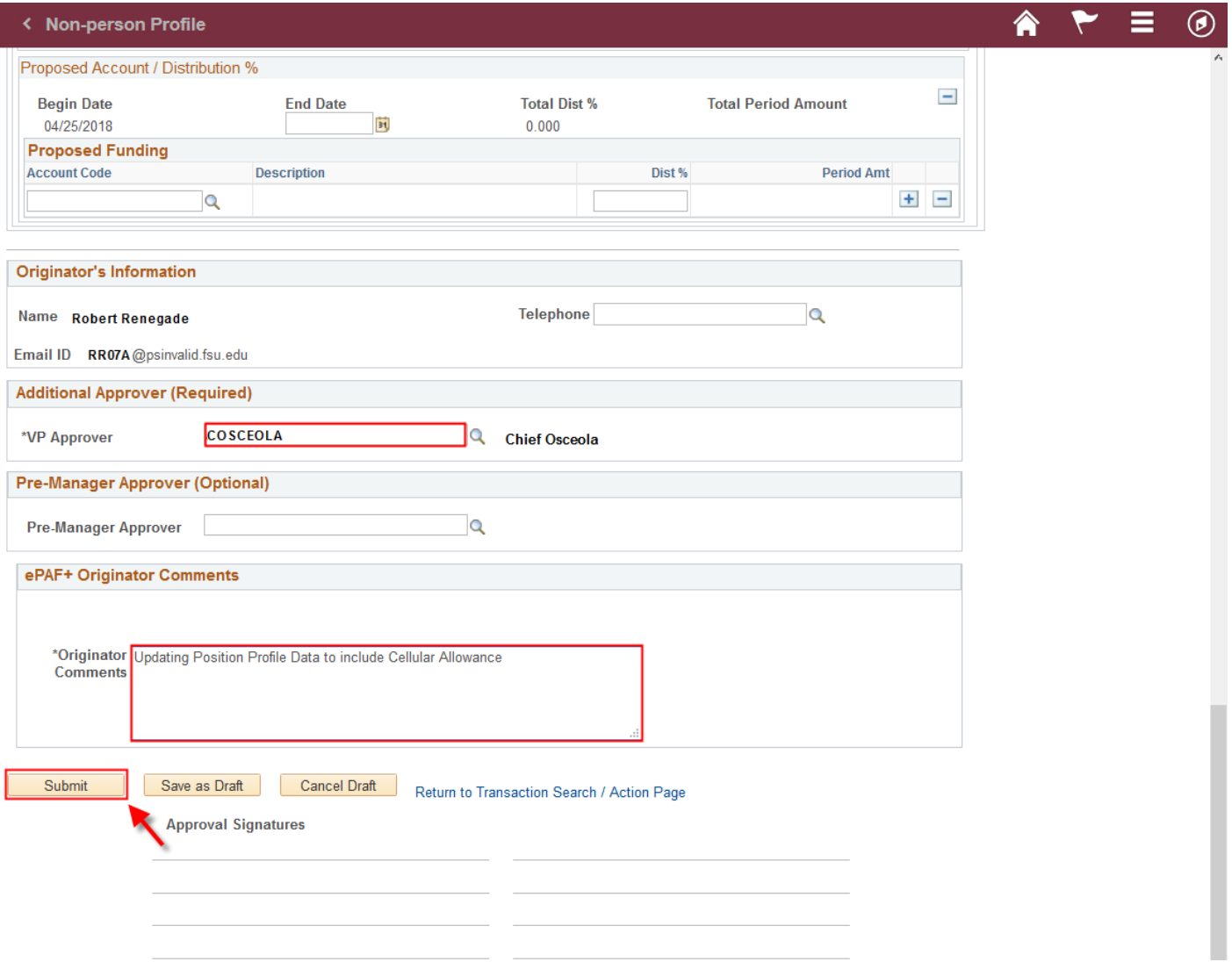

![](_page_8_Picture_73.jpeg)

![](_page_9_Picture_0.jpeg)

FLORIDA STATE UNIVERSITY OFFICE OF HUMAN RESOURCES

*Updating a Position to Include Cellular Allowance*

![](_page_9_Picture_69.jpeg)

![](_page_9_Picture_70.jpeg)

Saved Save as Draft

Return to Transaction Search / Action Page

**Congratulations!**

You have completed this topic.

*Questions on this procedure? Contact your [assigned Compensation Analyst.](http://www.hr.fsu.edu/PDF/Analyst%20and%20Recruiter%20Departmental%20Assignments.pdf)*